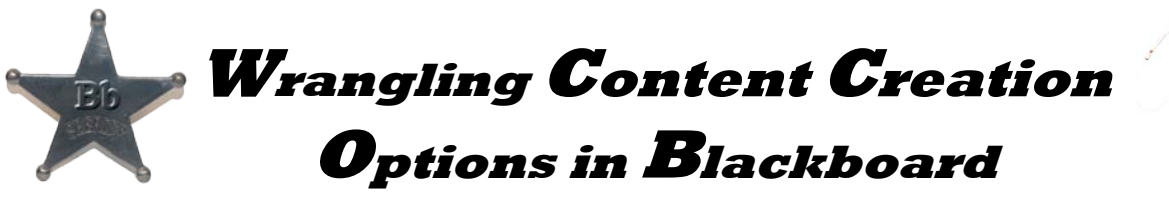

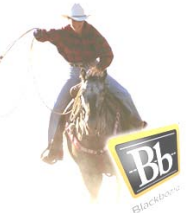

When building out a Blackboard course, it is not unusual for both new and experienced instructor-users to experience confusion over which "**Create…"** option to choose when adding a page or link to the course menu (using the "**+**" button), or about which **"Create…"** content option to select when adding a curriculum component (e.g. lecture note, assignment, test, etc.) to a content area page.

However, with a little bit of orientation, you should be able to differentiate between Bb's various "**Create…"** options, understand the purpose of each, recognize their corresponding icons, and avoid future confusion.

## **1. Content Creation Options within the Course Menu**

The course menu contains links to pages and tools within the course that students visit most frequently. Though a handful of default menu links are provided, new links can be added by clicking on the plus (**+**) button atop the menu, and by selecting from amongst the "Create…" options.

It is important to note that in most cases, the plus button does TWO things simultaneously when a "Create…" option is selected: *1) it creates a link in the course menu,* and *2) it creates a corresponding page or area within the course.*

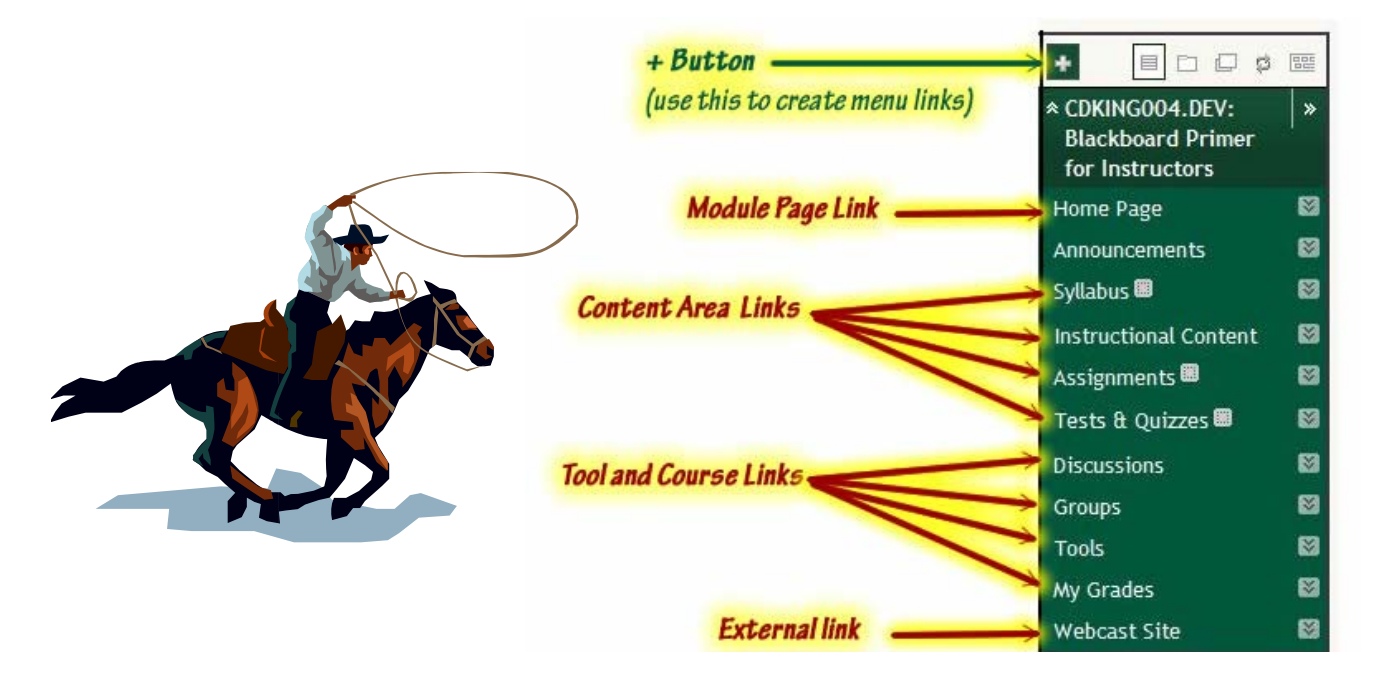

## *Things that can be created with the plus button…*

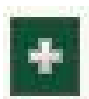

**Content Area (page):** this type of page is used to hold the majority of informational

materials that comprise your course content. This includes, folders (for organizing these materials), syllabus, lecture notes, images, links to external websites, links to video content, presentations, assignments, quizzes, and tests. Content pages can hold most types of digital files including office documents, images, video, audio, PowerPoints, Flash, Camtasias, and many others. In new Blackboard shells, a default content area page entitled "Modules" is already provided for the instructor's convenience. As with all Course Menu links, this link and it's corresponding page can be renamed according to instructor preference.

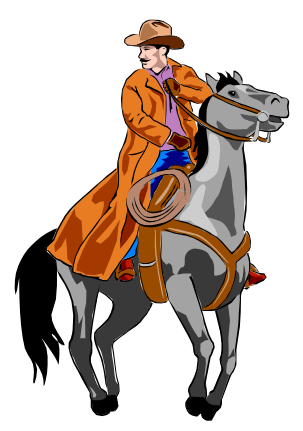

*Module page:* this is a special type of page that acts as a course "information portal." Instructors can populate a module page by selecting from amongst a variety of information boxes called "modules" (not to be confused with the default "Modules" folder or learning module). Typically, there is only one module page per course which, almost invariably, is the course's landing page (a.k.a. the "Home page," "Welcome page" or "Start Here" page). The only modification allowed to a module page is its banner along with the choice and arrangement of module boxes.

*Tool link:* this is just a shortcut to a specific tool within Blackboard (e.g. Discussions, Wikis or Groups). Generally, only those tools which an instructor plans to utilize are given a link within the course menu. Tool links can also be placed within Content Area Pages.

**Course Link:** this is simply a shortcut to a specific page or place within the course (such as a particular folder, content item, assignment, test, etc). There only function of a course is to shorten the number of clicks it takes students to reach a an item. Course links can also be placed within Content Area pages.

**External Link:** this is for any content that resides outside of USF's Blackboard system on another Web server. External links are commonly used for large video files (because Blackboard generally discourages embedding them) and for information on third-party Websites.

**Dividers & Headers:** A divider is just a line used to visually divide the course menu into sections. A header is used to label a section in the course menu, and is not itself clickable.

## **2. "Content Creation Options within Content Area Pages**

When looking at a Blackboard course with **Edit Mode "ON"** an instructor can easily distinguish a content page by its tell-tale menu bar.

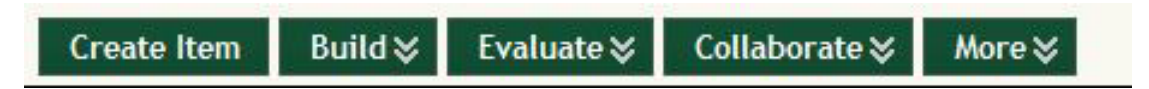

Hovering over and/or clicking on the menu bar provides a good number of content creation options. Each of these options activates a different Blackboard function which, in turn, each serves a different pedagogical purpose within the course. *When adding a piece of content, it is important to do so using the option that most closely corresponds to the content's intended pedagogical use.*

Instructors need only use those options that suit their curricular needs. Those highlighted below are amongst the most commonly utilized:

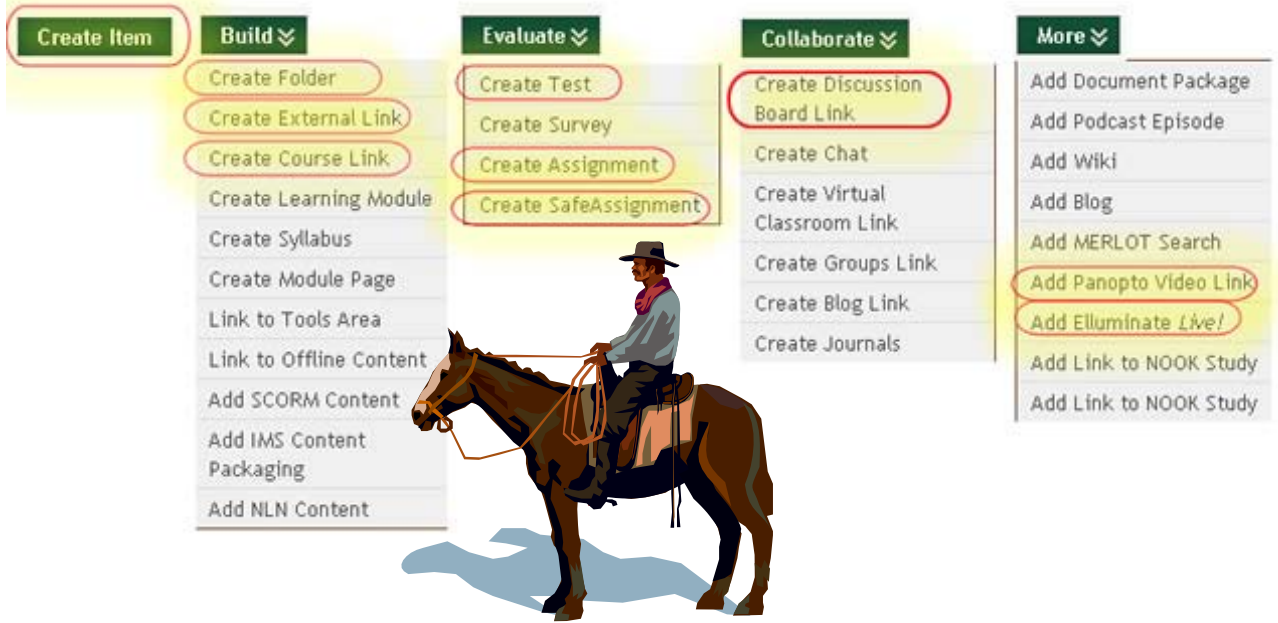

On the following pages, you'll find a reference guide containing brief explanations for the most commonly used content creation options found in the green menu bar.

## **Reference for** *"Create…"* **Options on Content Pages within Blackboard**

Build  $\angle$ Evaluate  $\mathbb{\times}$ **Create Item** 

Collaborate  $\otimes$ 

More  $\mathsf{\check{\mathsf{x}}}$ 

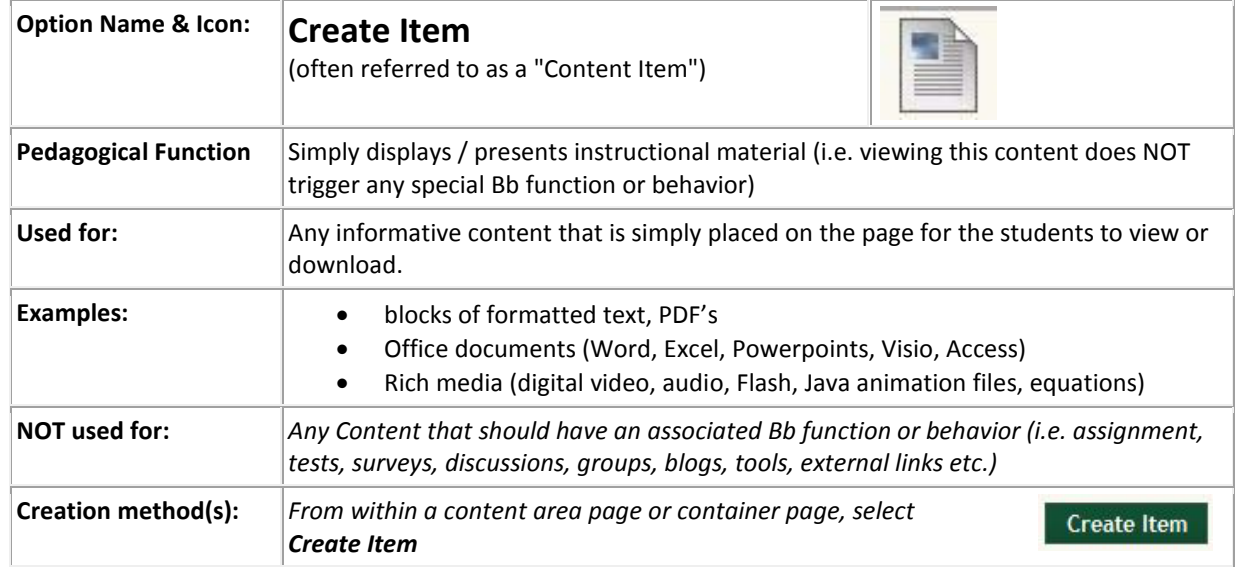

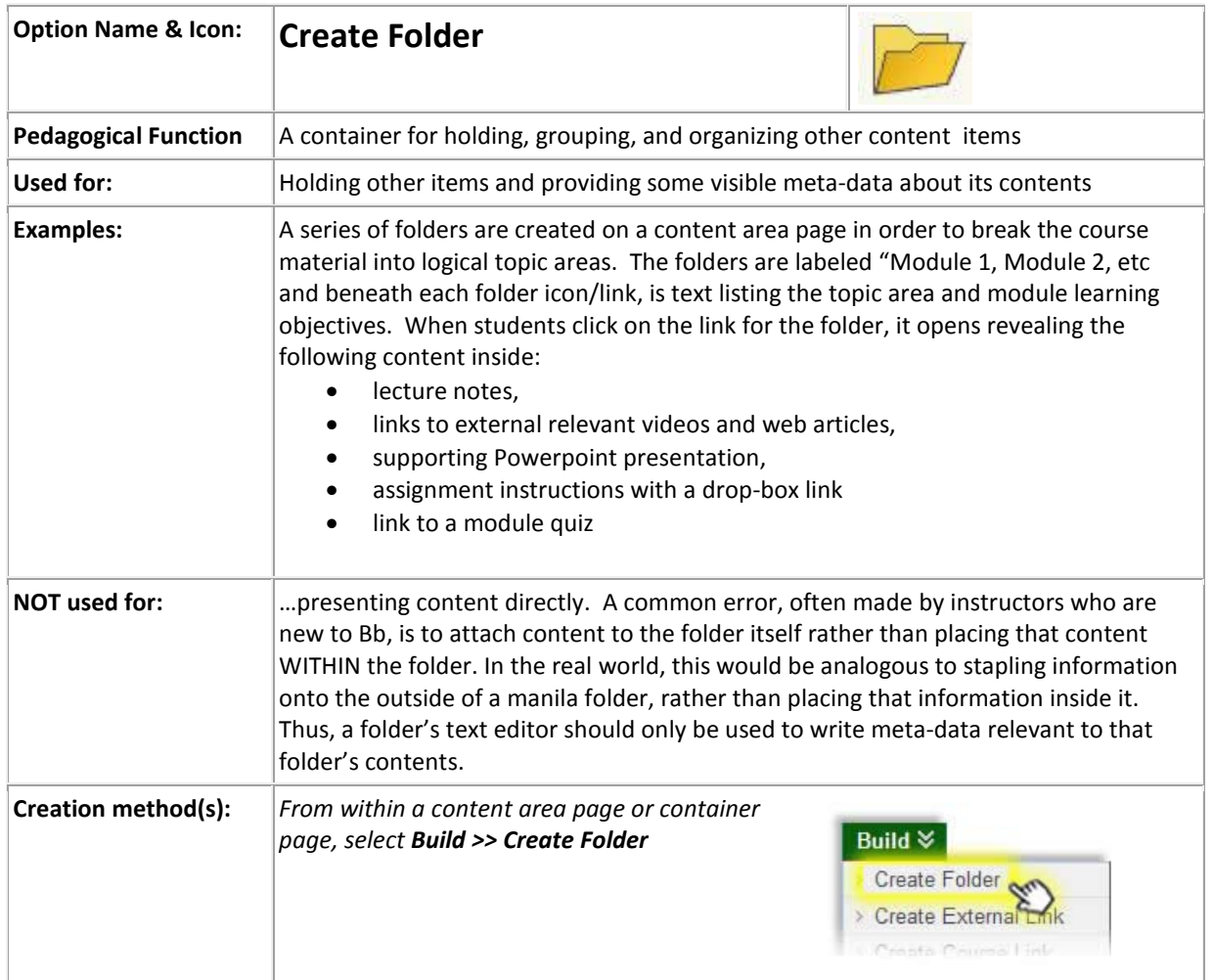

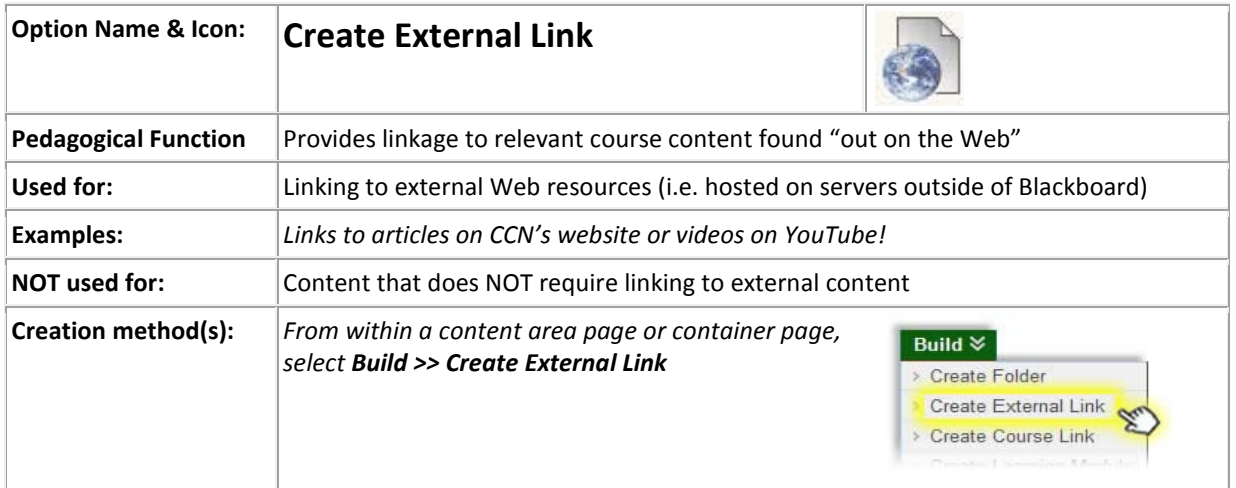

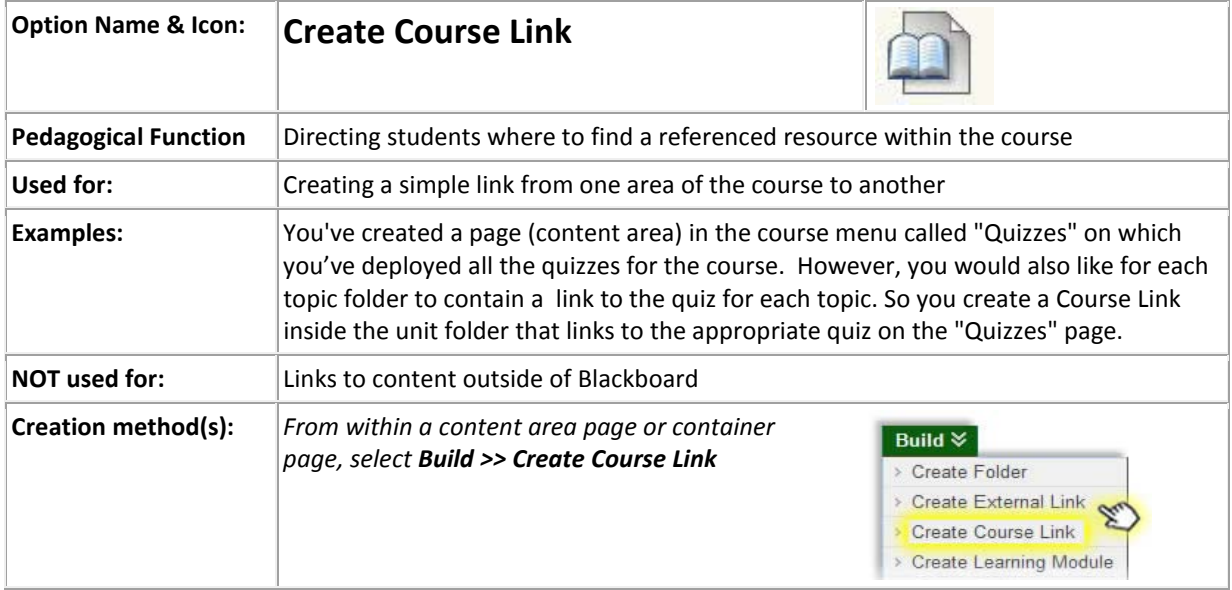

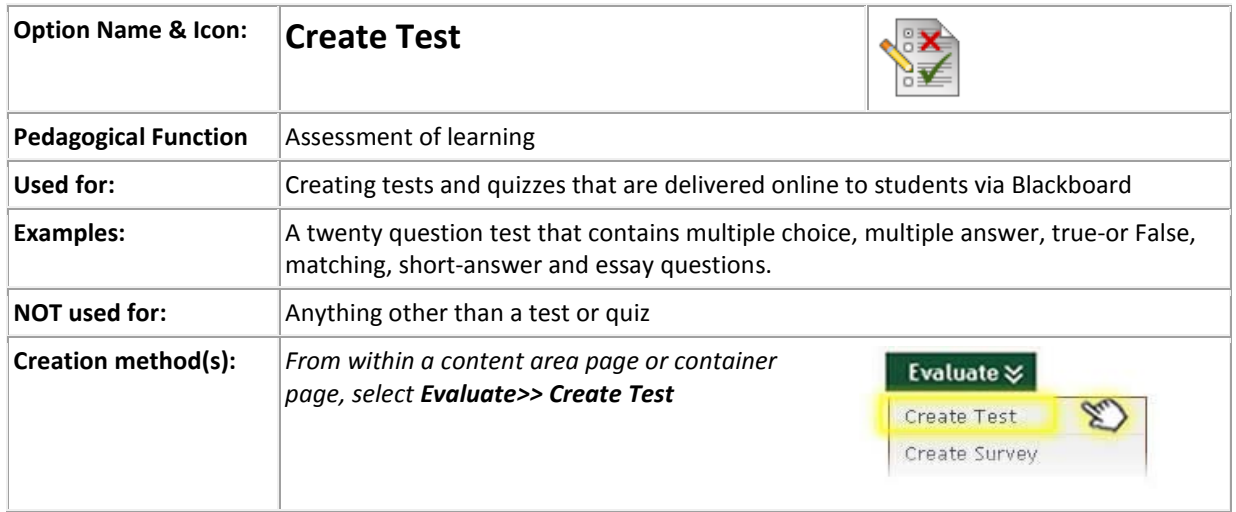

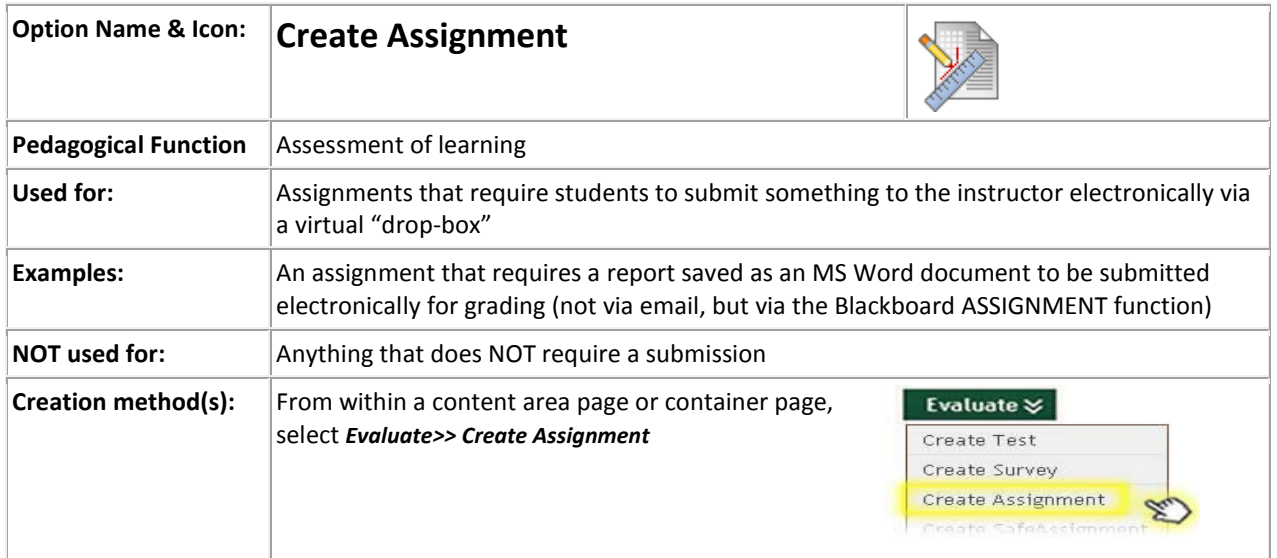

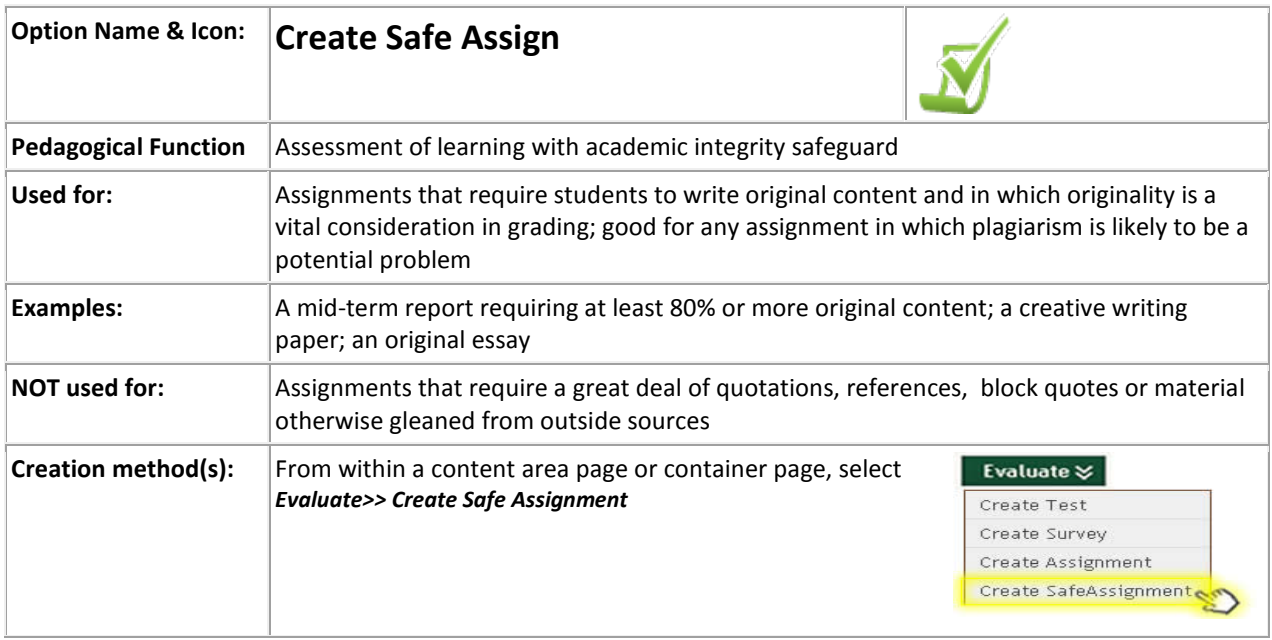

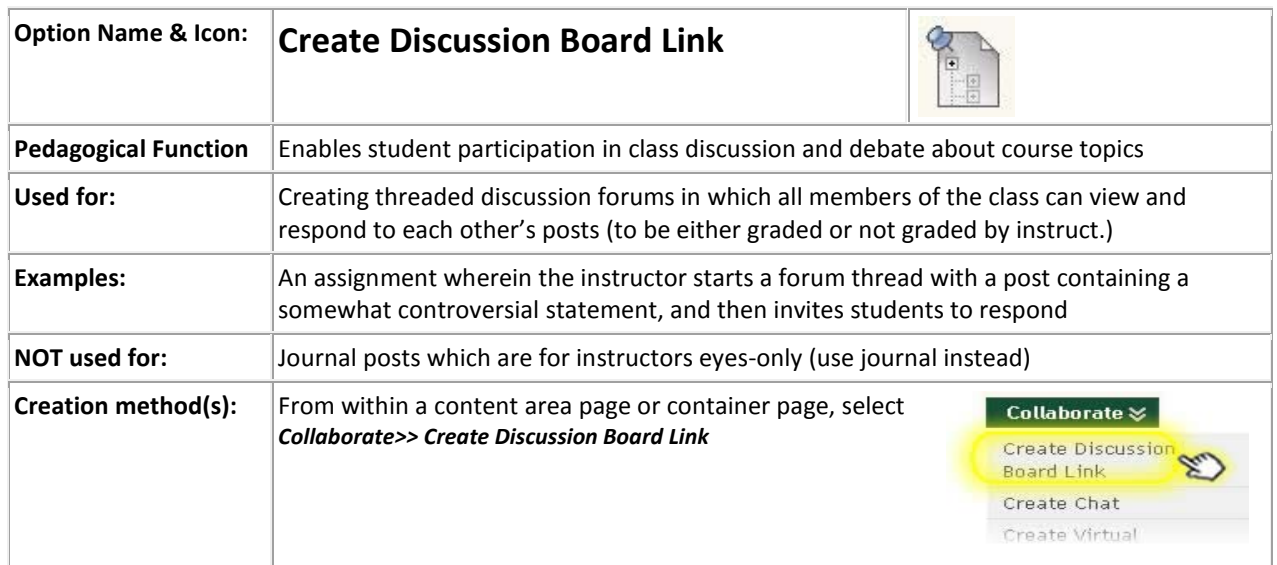

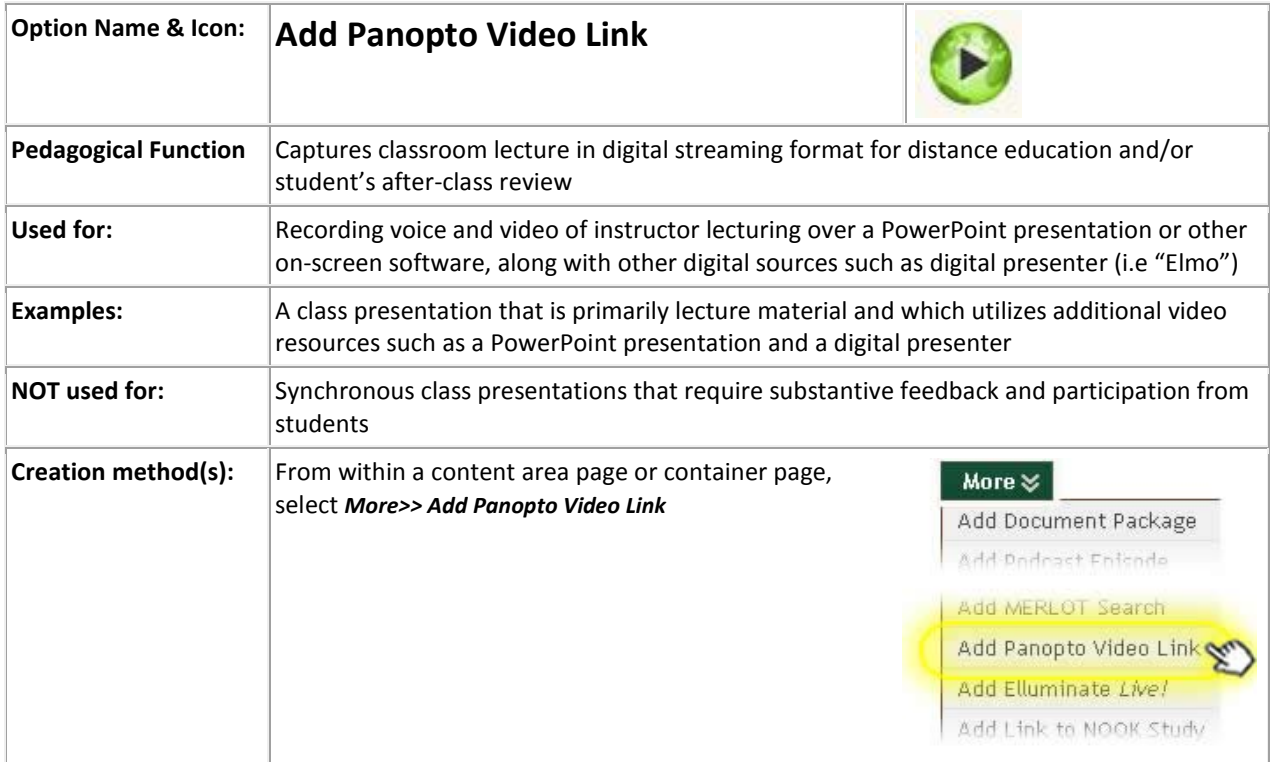

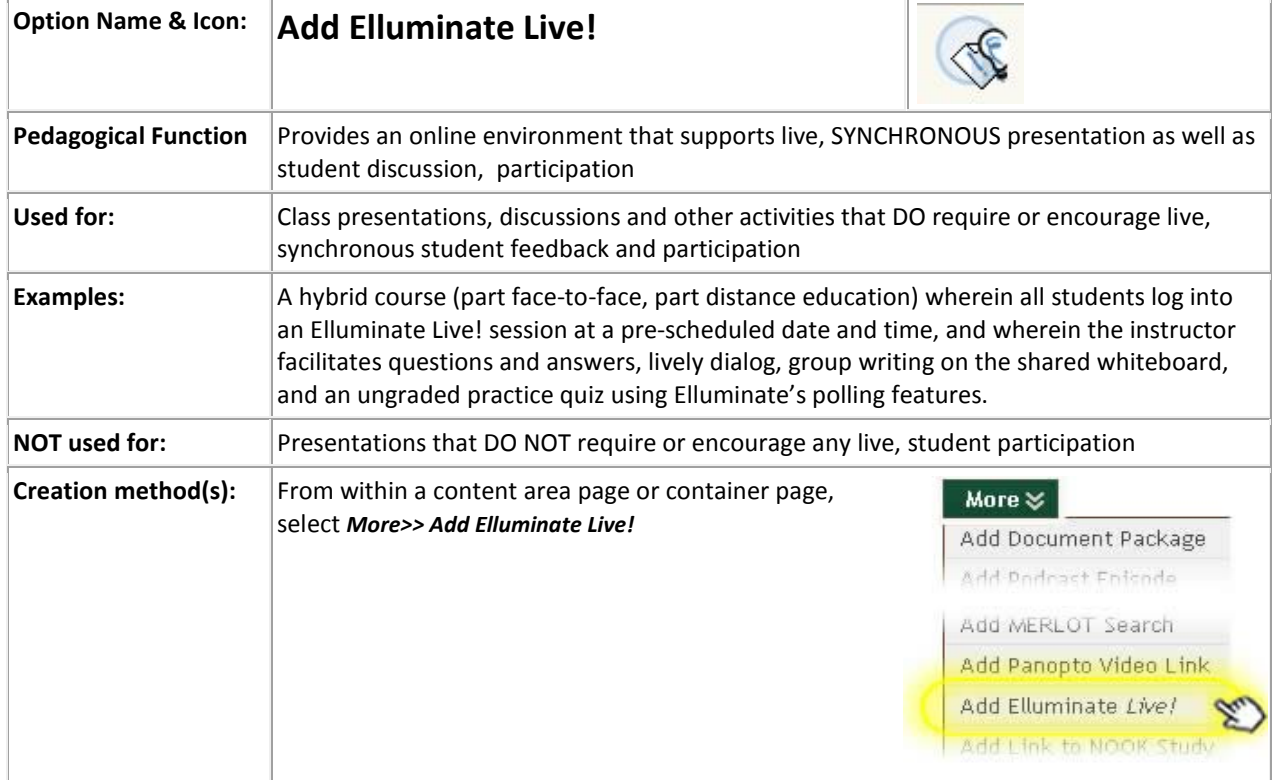